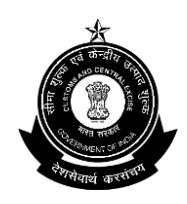

**सीमाशुल्क आयुक्त कायाालय-एन.एस.** II **जवाहरलाल नेहरू सीमाशुल्क भवन, न्हावा शेवा तालुका -उरण, जजला रायगड, महाराष्ट्र400707**.

F.No. S/12-Gen-82/2015-16 AM(X) Date: 04.12.2018

## **PUBLIC NOTICE NO. 150/2018**

## **Subject: Implementation of Paperless Processing under SWIFT-Uploading of Supporting Documents (e-SANCHIT) in Exports–reg.**

#### **\*\*\*\*\*\*\*\***

Attention of the importers, exporters, custom brokers and all other stakeholders is invited to the Circular No. 43/2018-Customs, dated 08.11.2018 issued by the Central Board of Indirect Taxes and Customs (CBIC) on the subject mentioned above, wherein it has been decided to extend the facility of uploading digitally signed document or eSANCHIT to all ICES locations on PAN lndia basis for all types of exports under ICES. On a voluntary basis, members of the trade were advised to use this facility to upload the supporting documents concerning Shipping Bills filed w.e.f 8th November, 2018.

2. The Shipping Bill (Electronic Integrated Declaration) Regulation. 2011, provide for the authorized person to submit digitally signed electronic integrated declarations (Shipping Bills) and supporting documents and dispenses with the need for trade to submit the corresponding hardcopies. The Regulations also provide that the authorized person shall retain, for a period of 5 years from the date of acceptance of the Shipping Bill, all supporting documents in original, which were used or relied upon by him in submitting the electronic integrated declaration, and shall produce them before Customs or other Government agencies in connection with any action or proceedings under the Customs Act 1962 or any other law for the time being in force.

### **Uploading supporting documents**

3. The procedure for eSANCHlT in exports is similar to the one prescribed for eSANCHlT in imports vide Public Notice No.162/2017 dated 29.12.2017. Briefly, salient features are described as below:

3.1 For uploading supporting documents on ICEGATE, the authorized persons must Open ICEGATE URL httgs://www.icegate.gov.in/, Click on Login/Signup button for login into [CEGATE by using his/her access credentials and then Click on e-SANCHIT link provided in left vertical menu to redirect on e—SANCHIT. The step-by-step procedure for upload of supporting documents is also provided on the ICEGATE website. While preparing a job for submission on ICEGATE in their respective Remote EDI Systems (RES), the authorized persons is required to ensure that they have uploaded all the necessary supporting documents. A facility has also been provided on ICEGATE to the authorized persons to access and view the documents uploaded by them.

3.2. In case the authorized person seeks to provide a document after the generation of the Shipping Bill number, he/she may first upload the document on lCEGATE, obtain a unique ID Image Reference Number (lRN) for the document and link that document with the corresponding Shipping Bill by submitting an amendment at the Service Centre. This procedure will also apply when the authorized person submits a document in response to a query raised by Customs for a Shipping Bill.

### **Assessment & Document Verification**

3.3. Once a Shipping Bill has been filed, Customs officers will be able to access the uploaded electronic versions of supporting documents while viewing or assessing the Shipping Bill on ICES. During assessment, ICES provides for a query to be raised in order to call for additional documents or information. In response to a query, supporting documents can be uploaded online by following the procedure described in para3.2 above. All documents required for the purposes of assessment would be viewed online.

## **Goods Registration, Examination & Let Export Order (LEO)**

3.4. After filing of the Shipping Bill, the authorized person (e.g. Exporter/Customs Broker) may with his self-assessed copy of the Shipping Bill, approach the designated place for goods registration, document verification and LEO. In case goods are to be examined, the officer examining the goods may record the results of inspection / examination online on ICES.

4. Members of trade / exporters / Customs Broker are advised to use this facility for all their export clearances as it reduces cost and expedites export clearances.

5. The contents of this Public Notice shall operate as a standing order so far as officers and staff of Jawaharlal Nehru Custom House are concerned.

6. Difficulty, if any, may also be brought to the notice of Deputy / Assistant Commissioner in charge of Appraising Main (Export) through email / phones (email address: appraisingmain.jnch@gov.in , Phone No : 022-27244979.

(**SUBHASH AGRAWAL**)

 COMMISSIONER OF CUSTOMS NS-II, JNCH

# **Copy to:**

- 1. The Chief Commissioner of Customs, Mumbai Zone- II.
- 2. All the Commissioner of Customs, Mumbai Zone- II.
- 3. All Addl./Joint Commissioners of Customs, Mumbai Zone- II.
- 4. All Deputy/Asstt. Commissioners of Customs, Mumbai Zone- II.
- 5. The DC/EDI for uploading on the JNCH website.
- 6. BCBA/FIEO for circulation among their members, trade and industry (by email).

6. To facilitate smooth functioning of this facility of uploading the supporting documents, the feedback, queries/difficulties, in implementation of this Public Notice (issued in reference to CBEC Circular No.43/2018-Customs dated 08.11.2018), if any, shall be brought to the notice of the undersigned or may be addressed to the Deputy Commissioner of Customs(EDI), JNCH, Nhava Sheva by email to edi@jawaharcustoms.gov.in or Deputy/Assistant Commissioner in charge of Appraising Main (Export), NS-II (email address: appraisingmain.jnch@gov.in).